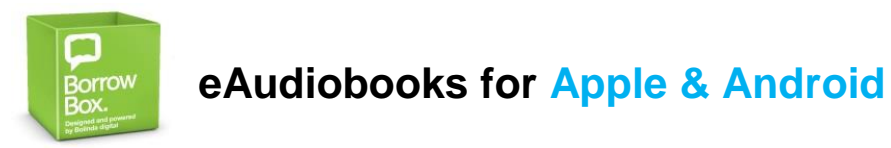

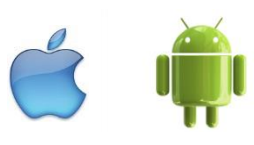

**Android® (i.e. Nexus, Galaxy)**

#### **TO INSTALL THE APP ON YOUR DEVICE** you will need: Your library card i.e. CLMJP\*\*\*\*\*\*\*\*\*D An email address Your Apple ID or Google account details **Apple® Devices (i.e. iPad)**

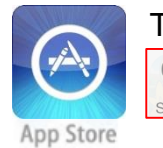

Tap '**App Store**' icon **Tap** magnifying glass Type: **Borrowbox**

Tap the '**Play Store**' icon **Tap** magnifying glass Type: **Borrowbox**

Install the BorrowBox App found in the search.

Open the BorrowBox app by tapping the icon  $\frac{1}{2}$  located on your home screen

- Type **Manjimup**
- Select '**Manjimup Public Libraries**'
- Enter your library card number (**CLMJP\*\*\*\*\*\*\*\*D**)
- Enter your PIN (**6258**)
- Tap '**Sign in**'
- Read Bolinda Digital's Terms and Conditions. Tap '**Agree**'
	- The Western Australia Public Libraries Digital Media Collection (WAPLDMC) logo will appear as the app is initialised

#### **BORROWBOX HOME PAGE:**

\*You can see how many items you can borrow or reserve in **Available Loans**

\*Tap the **3 dots** next to the magnifying glass (Android) or **cog icon** (Apple) to change your settings and log out of your account

\*Tap the **stack of books** to return to loans page

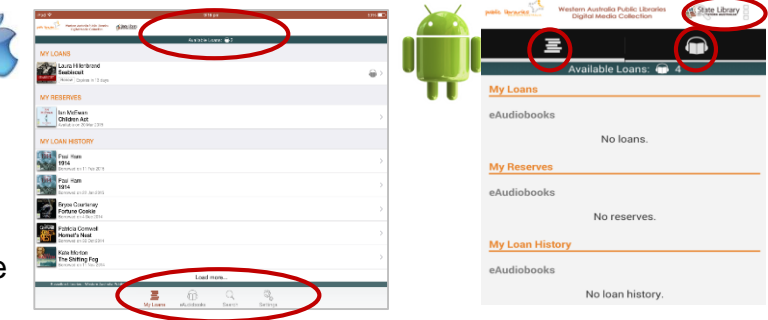

# **1. Browse or search eAudiobooks using the App**

- Tap the **magnify glass** to search for a title, author or keyword
- Type in what you are looking for

**OR:**

- Tap the **headphone icon** to browse the collection
	- o **iOS** Swipe down to for options to show only available titles. Tap the various buttons to filter between **New** or **Popular** titles & **Adult, Young Adult** or **Children's** titles
	- Android View the highlights titles, or tap more eAudiobooks to view all titles and access filtering options. Filter by swiping across the screen or tap **All**.

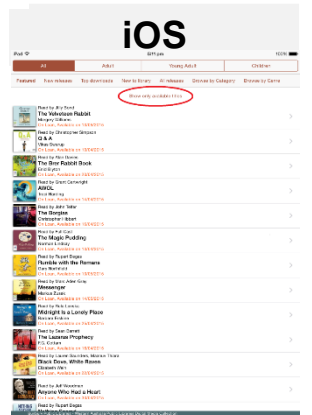

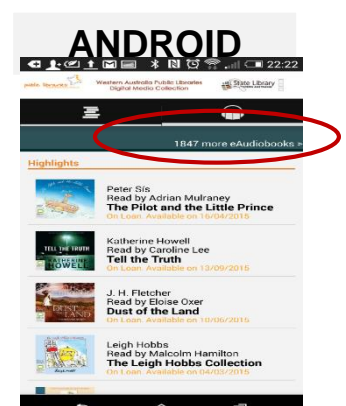

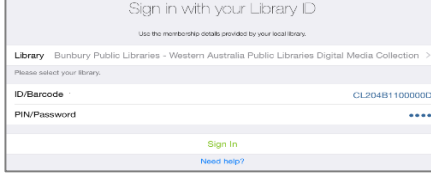

### **2. Borrow eAudiobooks using the App**

- Tap the **book cover.** Swipe down to read a summary, page count, and related titles
- Tap '**Borrow**' to loan a title
	- o Tap '**Reserve**' to reserve a title that is currently on loan
	- o Tap '**Preview**' to read a short section of the book
- Tap '**Confirm Loan'** if you are sure you want to borrow this title
- Tap **'Download now'** or '**Keep browsing'**
	- If you keep browsing, you can download the title anytime from your loans page.

## **3. Playing an eAudiobook using the App**

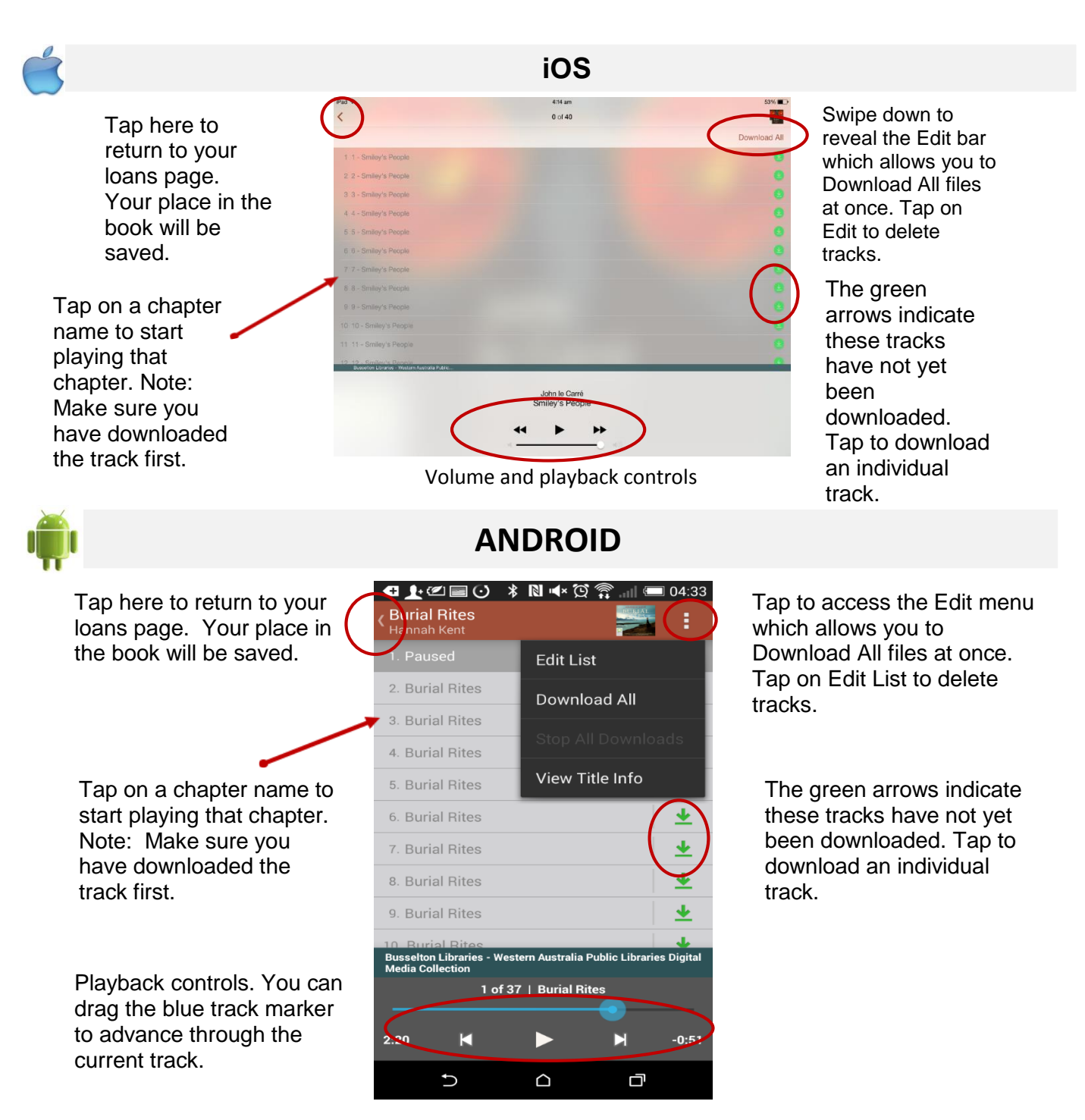

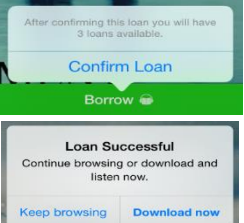